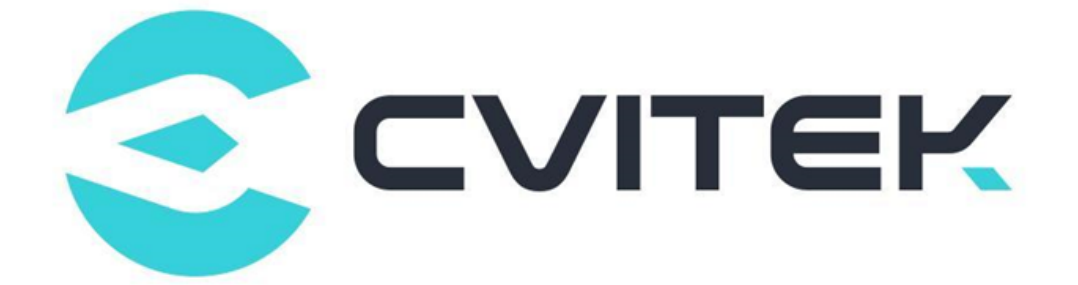

## **CV180x CV181x 量产烧写使用指南**

Version: 1.0.0

Release date: 2023-08-30

©2022 北京晶视智能科技有限公司 本文件所含信息归北京晶视智能科技有限公司所有。 未经授权,严禁全部或部分复制或披露该等信息。

## **目录**

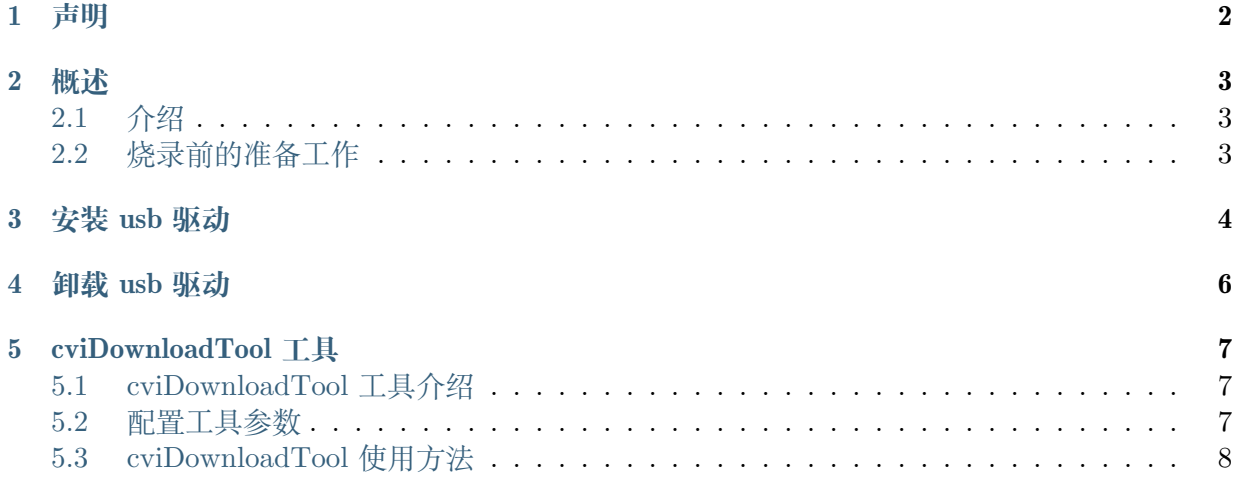

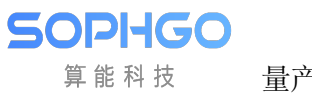

#### **修订记录**

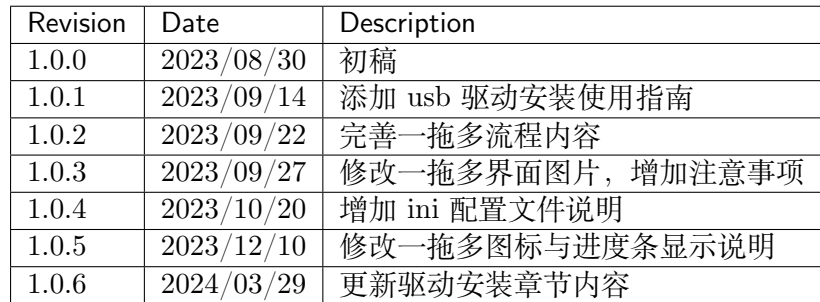

## **1 声明**

<span id="page-3-0"></span>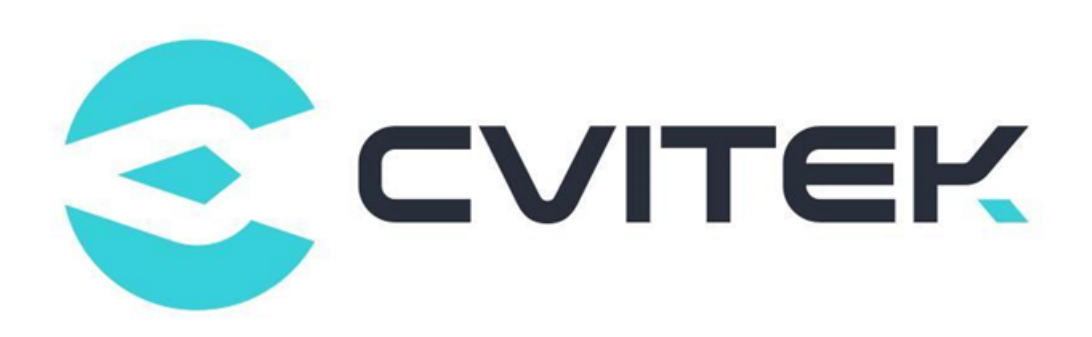

#### **法律声明**

本数据手册包含北京晶视智能科技有限公司(下称"晶视智能")的保密信息。未经授权,禁止使 用或披露本数据手册中包含的信息。如您未经授权披露全部或部分保密信息,导致晶视智能遭受 任何损失或损害,您应对因之产生的损失/损害承担责任。

本文件内信息如有更改,恕不另行通知。晶视智能不对使用或依赖本文件所含信息承担任何责任。 本数据手册和本文件所含的所有信息均按"原样"提供,无任何明示、暗示、法定或其他形式的 保证。晶视智能特别声明未做任何适销性、非侵权性和特定用途适用性的默示保证,亦对本数据 手册所使用、包含或提供的任何第三方的软件不提供任何保证;用户同意仅向该第三方寻求与此 相关的任何保证索赔。此外,晶视智能亦不对任何其根据用户规格或符合特定标准或公开讨论而 制作的可交付成果承担责任。

#### **联系我们**

**地址** 北京市海淀区丰豪东路 9 号院中关村集成电路设计园(ICPARK)1 号楼

深圳市宝安区福海街道展城社区会展湾云岸广场 T10 栋

**电话** +86-10-57590723 +86-10-57590724

**邮编** 100094 (北京) 518100 (深圳)

**官方网站** https://www.sophgo.com/

**技术论坛** https://developer.sophgo.com/forum/index.html

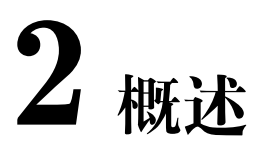

## <span id="page-4-0"></span>**2.1 介绍**

本文介绍如何使用 cviDownloadTool 烧录整个单板系统文件,该方案通过 USB 通信来完成烧录, 具有成本低,烧录速度快等特点。

## <span id="page-4-1"></span>**2.2 烧录前的准备工作**

- · 烧录前的准备工作如下:
- · 准备待烧写的原始文件,包括:
	- **–** 文件系统镜像文件。(一拖一烧录)
	- **–** 文件系统镜像文件的压缩 zip 文件。(一拖多烧录)
- · 准备 cviDownloadTool 工具。
- · 准备双 USB 接口数据线。

<span id="page-5-0"></span>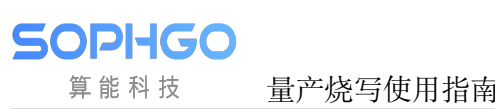

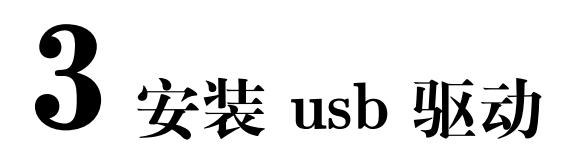

以 windows 10 系统下驱动安装为例

#### **步骤 1**

双击运行 CviUsbDownloadInstallDriver.exe, 点选下一步直至安装完成

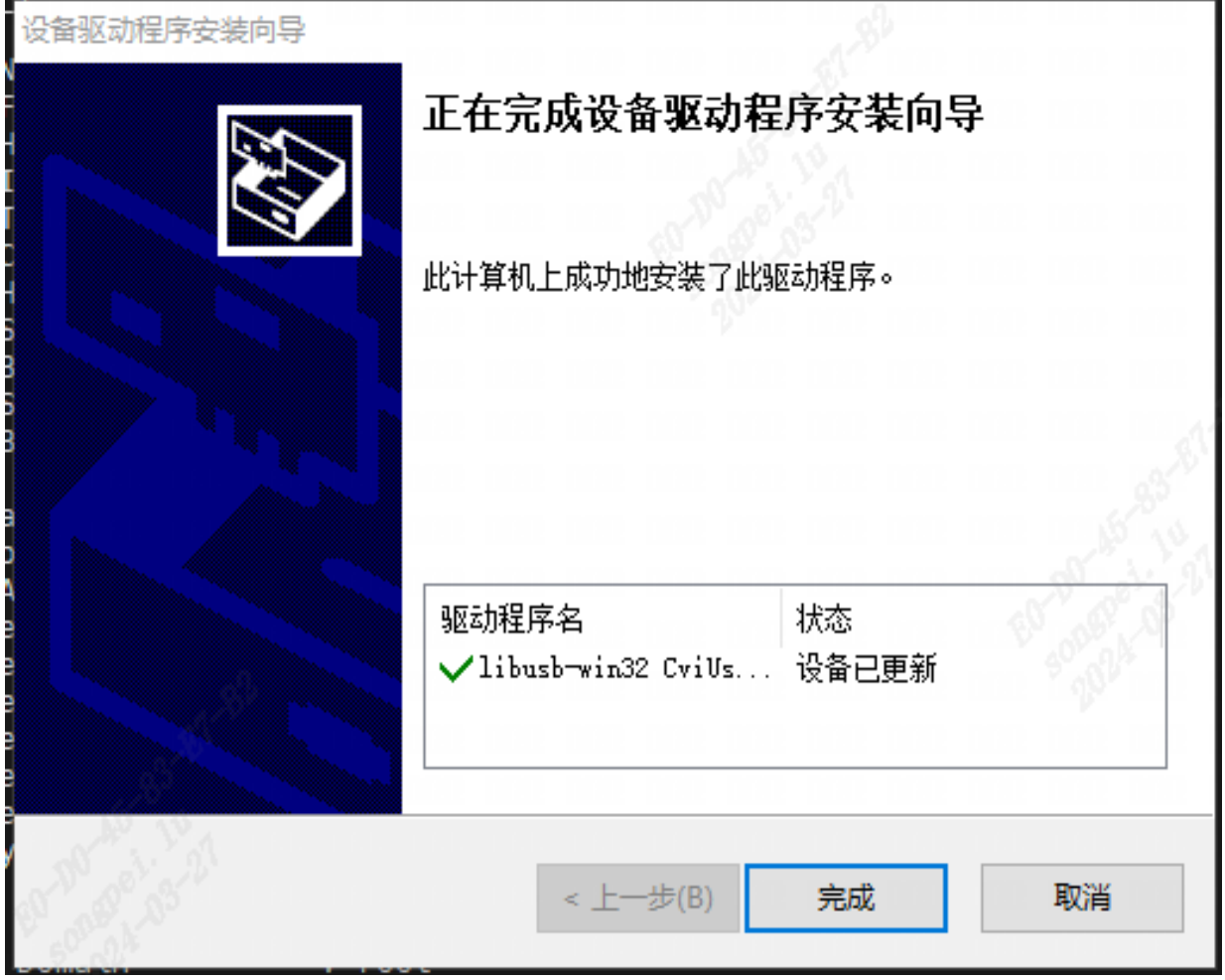

图 3.1: 执行 CviUsbDownloadInstallDriver.exe

驱动安装完成后,即可使用 CviDownload 工具来烧录固件,具体烧录步骤请参考《量产烧写使 用指南》的"cviDownloadTool 工具"章节。

#### **步骤 2**

找一片烧过 u-boot 的板子,进入到 uboot 后敲 cvi\_utask vid 0x3346 pid 0x1000, 让 cv18xx 板 子当作 device 接入电脑, 在电脑上打开"设备管理器", 看到" libusb-win32 devices"下面出现 一个"CviUsbDownload"的设备,表示安装正常。

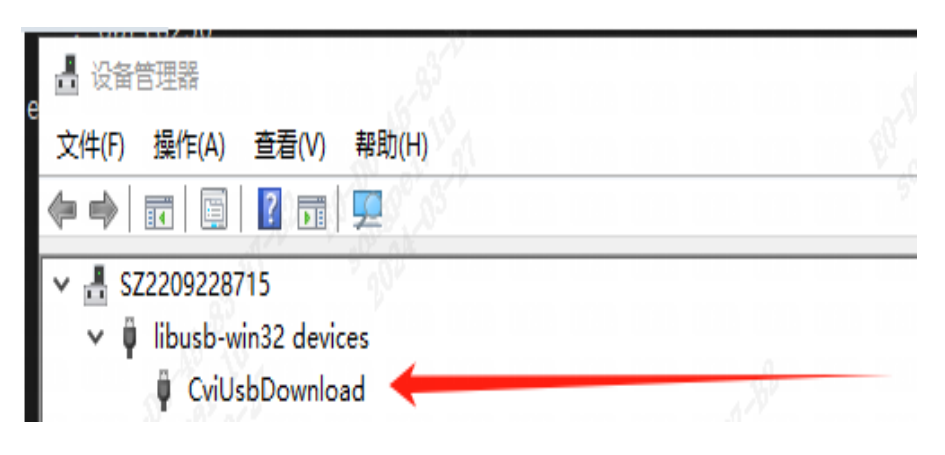

图 3.2: 如何验证驱动安装是否正确

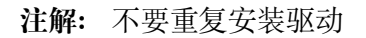

<span id="page-7-0"></span>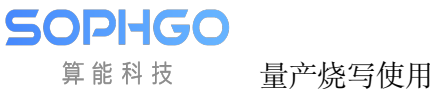

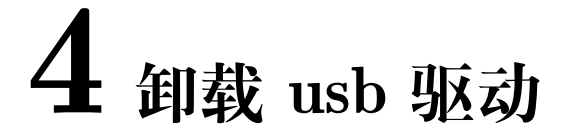

Windows 提供了 pnputil 命令行工具,可以用来管理驱动程序包。可以使用以下命令列出所有第 三方驱动程序:

pnputil /enum-drivers

从输出的结果中筛选出来安装过的 cviusbdownload 的驱动:

发布名称:oem88.inf 原始名称: cviusbdownload.inf 提供程序名称: libusb-win32 类名: libusb-win32 Usb Devices 类 GUID: {eb781aaf-9c79-4523-a5df-642a87eca567} 驱动程序版本:03/26/2024 1.0.0.0 签名者姓名: libusb-win32 (CviUsbDownload.inf) [Self] 发布名称: oem136.inf 原始名称: cviusbdownload.inf 提供程序名称: libusb-win32 类名: libusb-win32 Usb Devices 类 GUID: {eb781aaf-9c79-4523-a5df-642a87eca567} 驱动程序版本:03/26/2024 1.0.0.0 签名者姓名: libusb-win32 (CviUsbDownload.inf) [Self]

从上面的例子, cviusb 驱动重复安装了两次, 可以选择其中一个卸载掉 (注意: 需要用管理员权 限打开命令行工具):

puputil /delete-driver oem88.inf /uninstall

C:\Windows\system32>pnputil /delete-driver oem88.inf /uninstall Microsoft PnP 工具 已卸载驱动程序包。<br>已成功删除驱动程序程序包。

图 4.1: 如何验证驱动卸载是否正确

<span id="page-8-0"></span>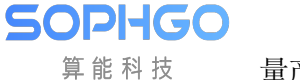

# **5 cviDownloadTool 工具**

## **5.1 cviDownloadTool 工具介绍**

cviDownloadTool 工具是一款可视化烧录工具,通过 USB 来烧录单板,支持可选择单台设备进 行烧写,支持裸片烧写。也可选择支持最多 8 台设备同时烧录的 USB 烧录工具。

**注解:** 通过 USB 来烧录单板需要满足以下条件:

- · PC 机 USB 接口与单板的 USB2.0 口对接
- · 单板必须满足一次系统复位,可以上电复位或者系统软复位

以上条件必须同时满足时,单板才能进入 USB 烧录流程

### **5.2 配置工具参数**

在工具所在目录下存在一个 config 文件夹,在文件夹里存在一个 Board\_config.ini 的配置文件, 用户在打开工具之前,必须按照自己的需求修改配置文件的各个配置选项。

- · Burn\_Type: 烧录模式配置
	- **–** Burn\_Type: 烧录类型

当前支持三种方式:

- **–** Default: 默认状态,将会默认打开首页选择界面,用户可手动选择进入一拖一模式或 者一拖多模式
- **–** Single:一拖一烧录模式,将会直接打开一拖一烧录界面
- **–** Multiple:一拖多烧录模式,将会直接打开一拖多烧录界面
- **–** Burn\_Page\_Feature:烧录界面功能

当前支持六种方式:

- **–** Full:含有全功能的一拖一界面将被展示
- **–** Only\_Burn:只含有烧录功能的一拖一界面将被展示
- **–** Only\_Burn\_USB:只含有 USB 烧录功能的一拖一界面将被展示
- **–** Only\_Burn\_Emmc:只含有 eMMC 烧录功能的一拖一界面将被展示
- **–** Only\_Burn\_NAND:只含有 NAND 烧录功能的一拖一界面将被展示
- **–** Only\_TFTP:只含有 TFTP 文件传输功能的一拖一界面将被展示
- · Processor: 单板配置
	- **–** processor\_type: 单板类型

当前支持的单板类型如下:

- **–** cv180x
- **–** cv181x
- **–** cv182x
- **–** cv183x
- · OS: 系统配置
	- **–** OS\_type: 系统类型

当前支持的系统类型如下:

- **–** alios
- **–** linux
- **–** dual\_os

**注解:** 如果 Burn\_Type 没有键入正确的模式名称,则会默认打开首页选择界面。 如果 Burn\_Page\_Feature 没有键入正确的功能界面名称,则会默认打开全功能界面。

## **5.3 cviDownloadTool 使用方法**

启动 cviDownloadTool,进入可视化选择界面,可以选择一拖一烧写工具 (Single Cvi Burn) 或者 一拖多烧写工具(Multiple Cvi Burn)

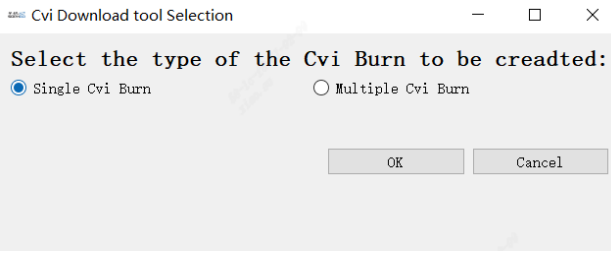

图 5.1: 选择界面

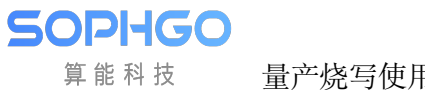

## **5.3.1 一拖一烧写工具(Single Cvi Download)操作流程**

#### **步骤 1.1**

选好一拖一烧写工具(Single Cvi Burn)烧写工具类型后点击 OK 按钮, 即可跳转到对应的页面

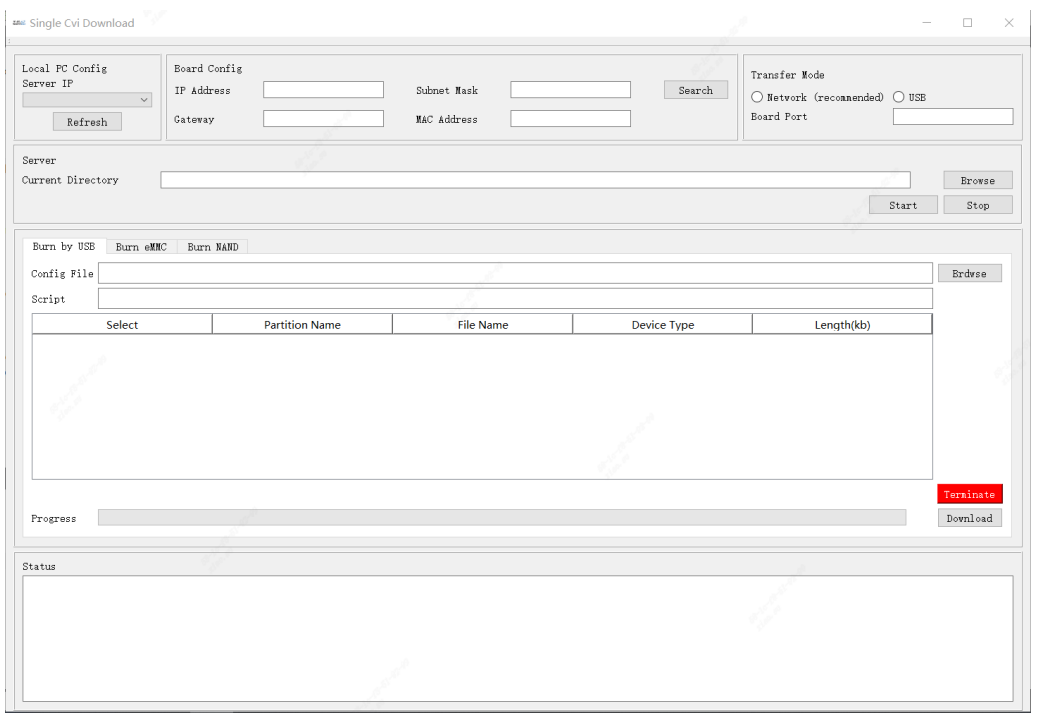

图 5.2: Single Cvi Burn 烧录工具界面

#### **步骤 1.2**

点击 Brdwse 按钮, 找到需要被烧写的文件系统配置 xml 文件

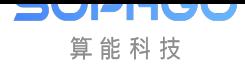

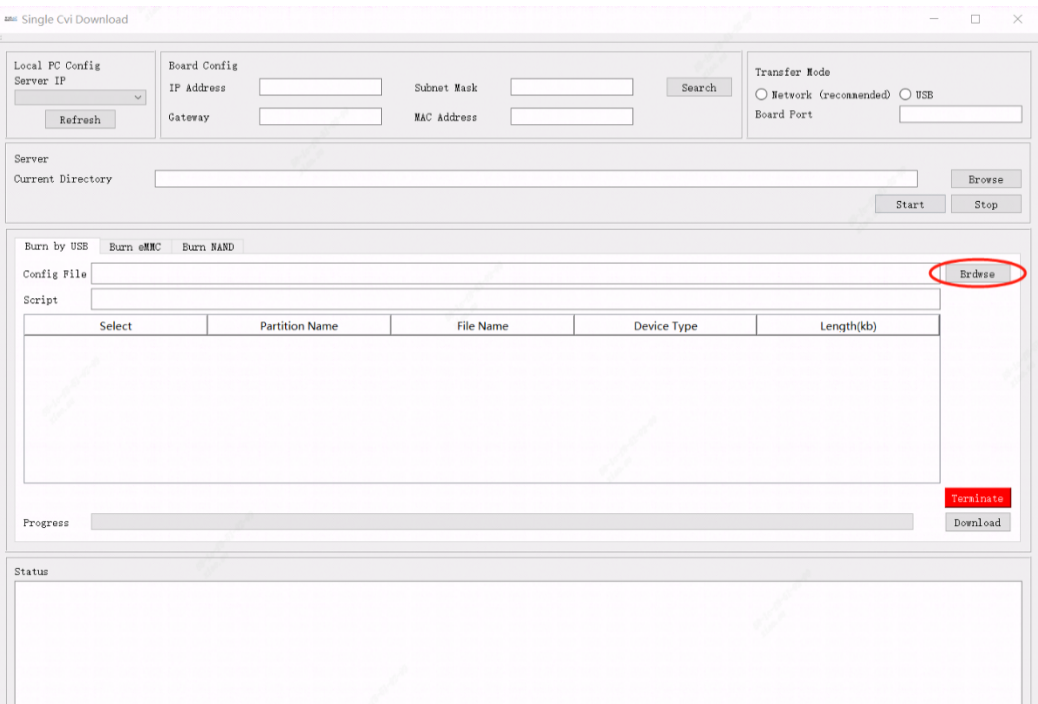

Figure 9 点击 Brdwse 按钮

#### **步骤 1.3**

选好文件后,点击确认,便会出现如 图 5.3 ,表格中会列出需要被烧录进去的文件以及他们的属 性,用户可以手动选择哪些文件可以被烧录。

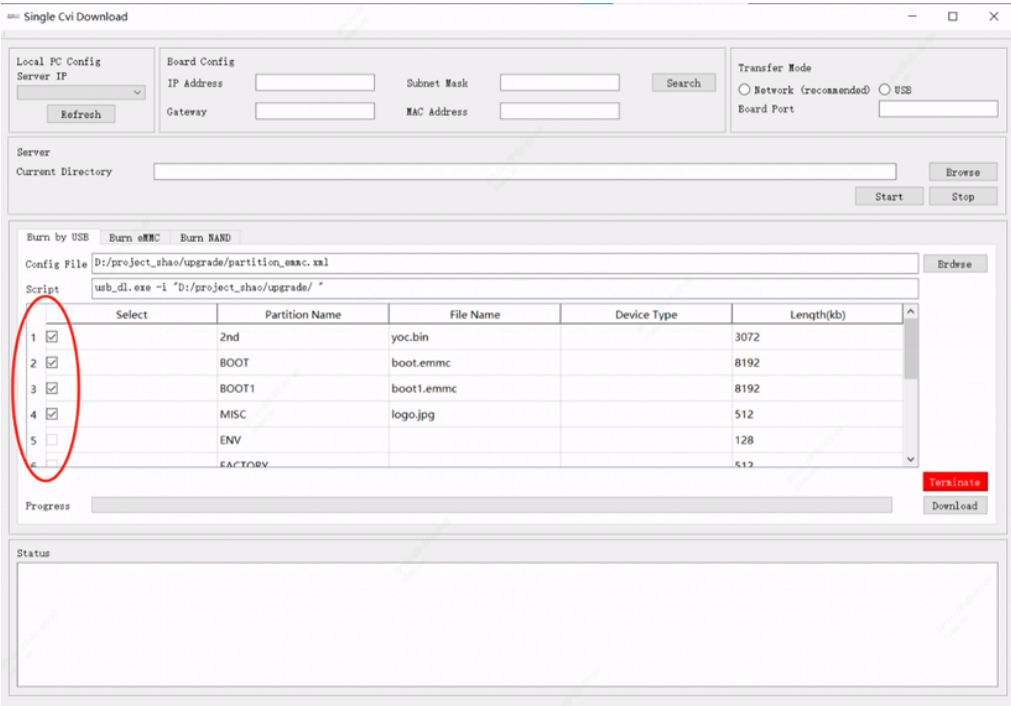

图 5.3: 选择需要下载的文件

#### **步骤 1.4**

点击 Download 按钮, 这时状态栏会出现等待下载的 log 消息, 用户需要通过上电复位系统或者 系统软复位。

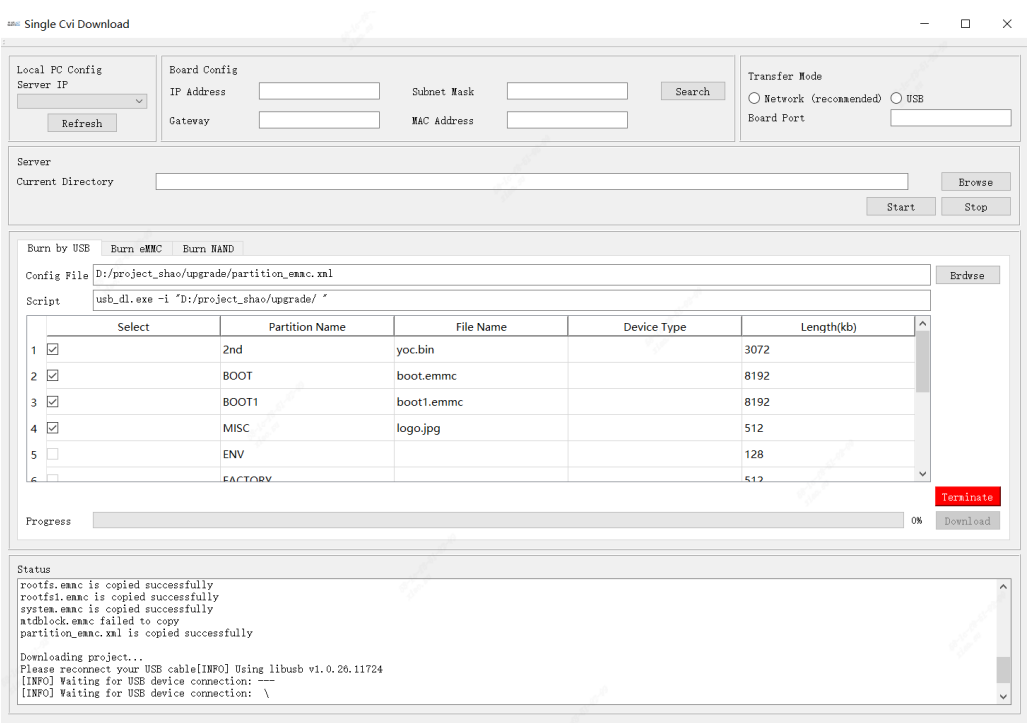

图 5.4: 点击 Download 后,系统等待复位

#### **步骤 1.5**

系统复位以后,烧写进程便会自动运行,直到烧写完成。 进度条会记录烧写进度,状态栏会打印烧写 log 情况。 烧写完成后会有一个"Download completed!"提示框。

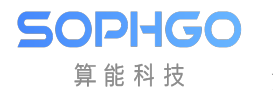

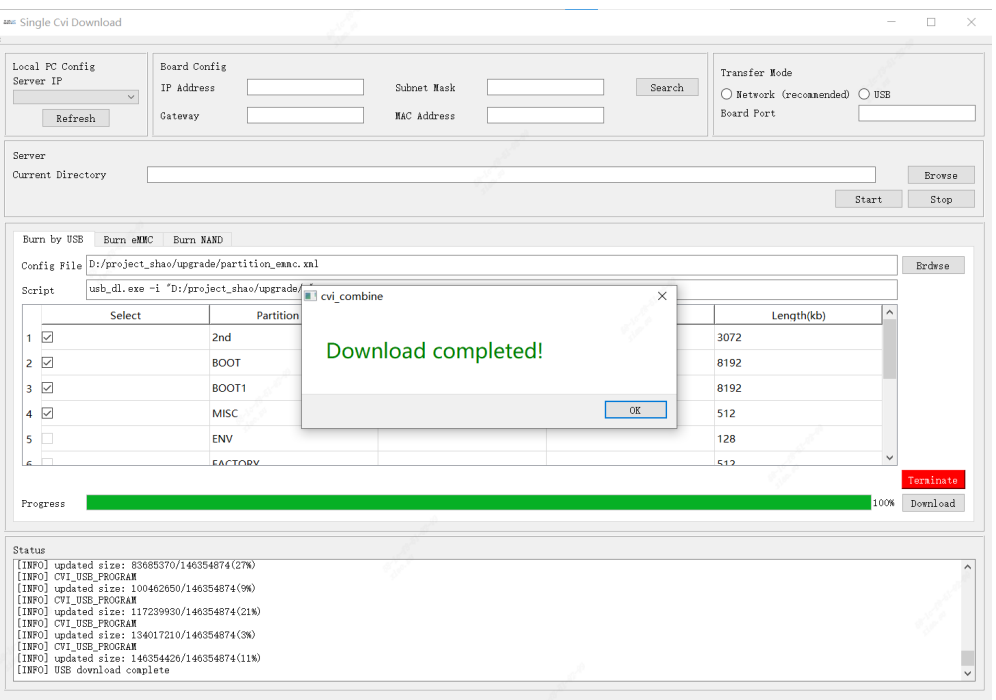

#### 图 5.5: 烧写完成

#### **步骤 1.6**

如果在烧写过程中需要终止烧写, 那么可以点击 Terminate 按钮, 烧录进程会被直接终止, 并且 会出现 "Process Terminate !!!" 提示框。

烧写的 log 会被保留在状态栏里, 以供用户阅读检查。

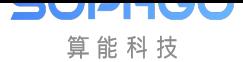

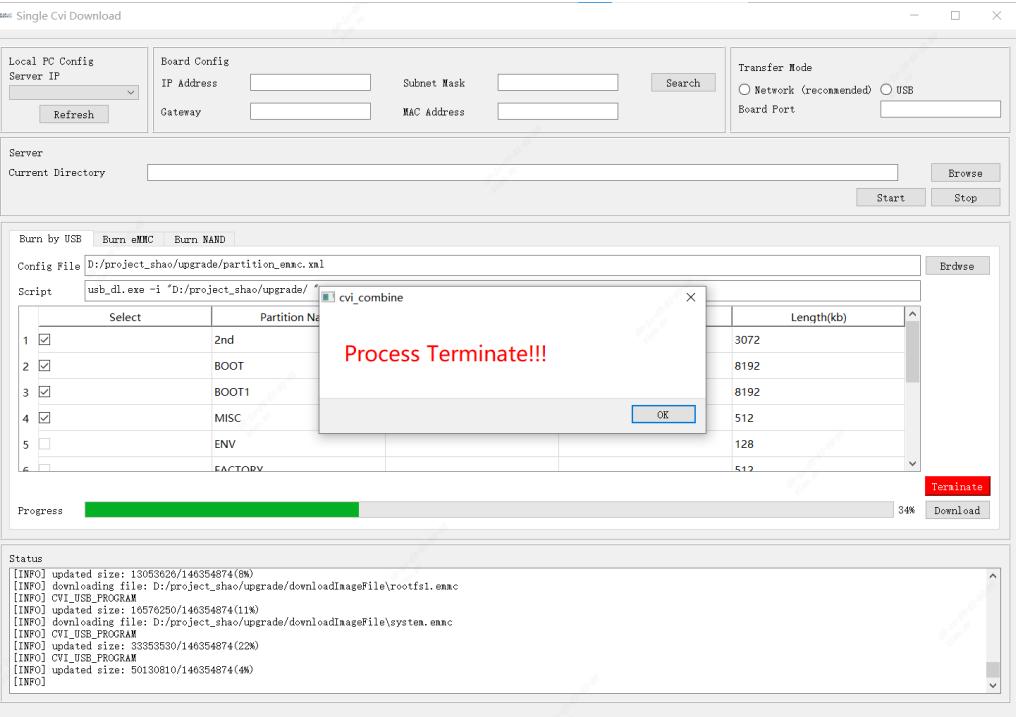

图 5.6: 进程中断

## **5.3.2 一拖多烧写工具(Multiple Cvi Download)操作流程**

#### **步骤 2.1**

选好一拖多烧写工具 (Multiple Cvi Burn) 烧写工具类型后点击 OK 按钮, 即可跳转到对应的页 面,如 图 5.7 。

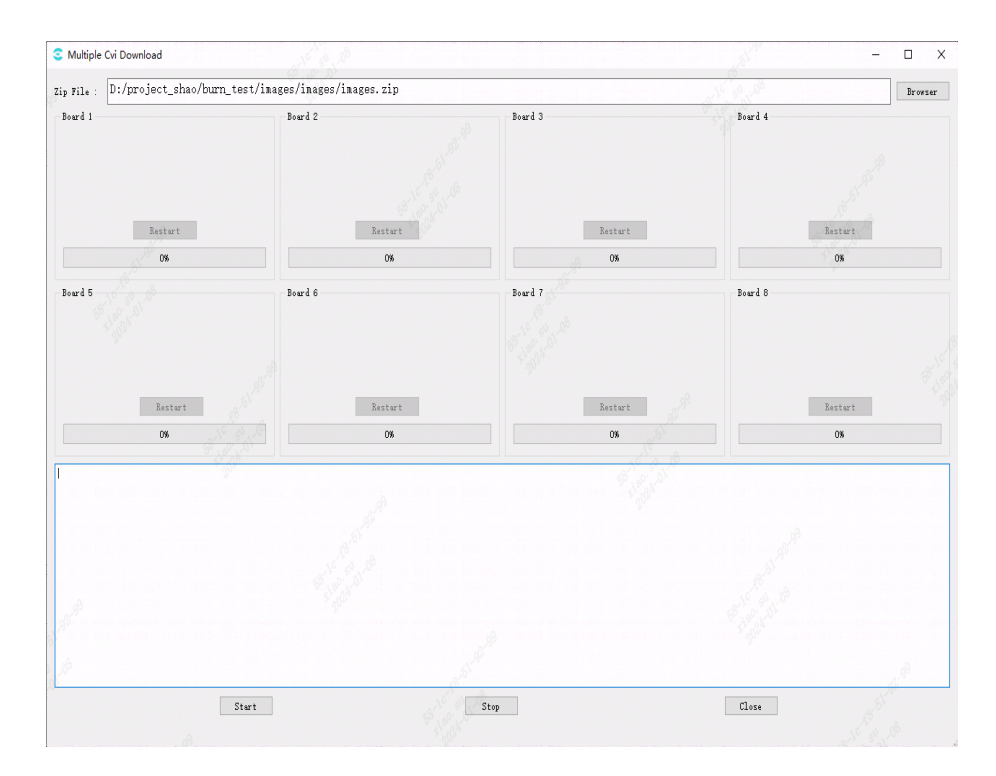

图 5.7: Multiple Cvi Download 界面

#### **步骤 2.2**

**SOPHGO** 算能科技

点击 Browser 按钮选择固件镜像,镜像的文件名没有要求,但必须是 zip 文件。

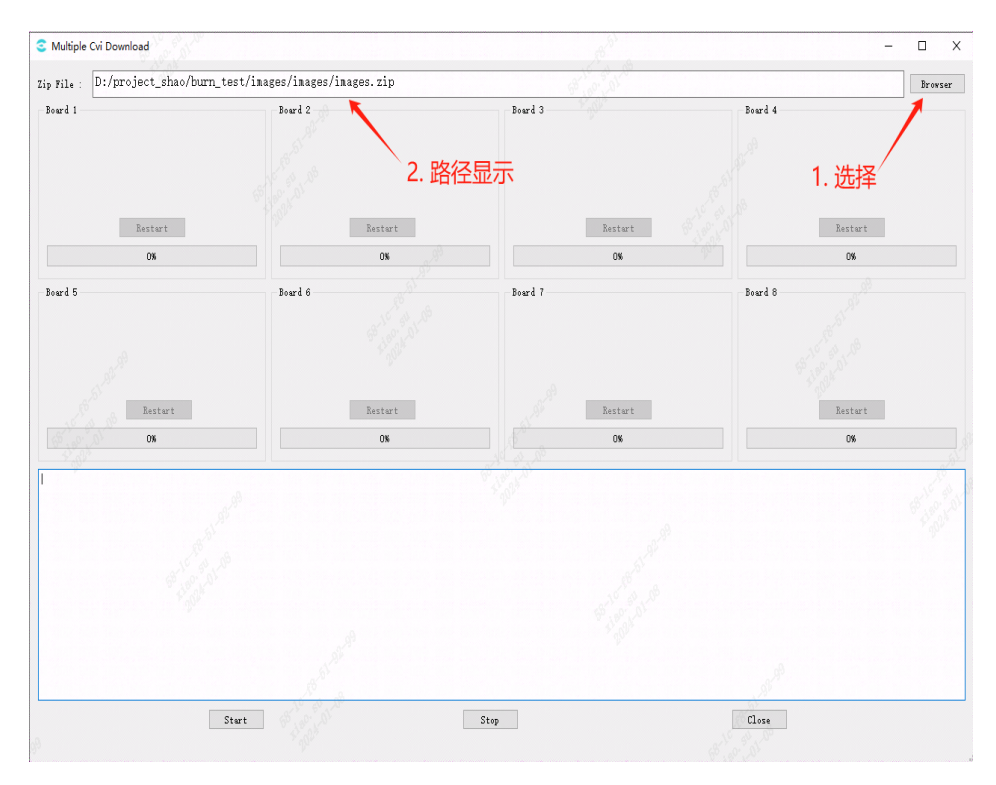

图 5.8: 选择 zip 镜像

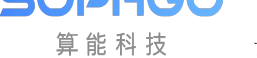

**注解:** 选择完镜像之后会检测同级目录下是否存在 CviBurnImage 文件夹,若存在会将其删除, 以删除旧的镜像文件!

该文件用于保存从镜像中解压出来的所有文件,同时也是烧录的固件所在路径。

请在放置烧录固件文件的时候尽量避免所在路径存在同名文件夹。

如要重新选择镜像文件,请确保 Start 按钮是亮起的可点击的,或者请确保点击过 Stop 按钮之 后再进行文件的重新选择。

镜像文件要求:

镜像文件的内容请确保根路径即为所有镜像文件,而非一个文件夹,如 图 5.9 。

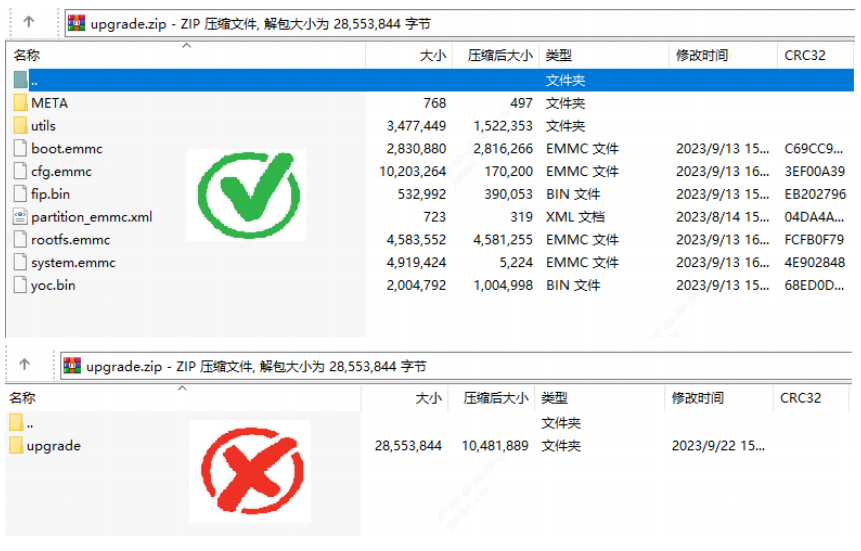

图 5.9: zip 文件目录样式

#### **步骤 2.3**

点击 Start 按钮启动镜像解压, 软件会先检测同级目录下是否存在 CviBurnImage 文件夹, 若存 在将不会解压镜像,避免重复解压所选择的相同镜像(若想解压该镜像,请返回到步骤 2.2 重新 选择镜像),否则将创建 CviBurnImage 文件夹,并将镜像文件解压到该文件夹中

同时,软件会初始化烧录程序并启动,程序进入就绪状态,Start 按钮变为不可点击状态,上方 的 Restart 按钮亮起变为可点击状态(Restart 按钮功能会在后面做详细解释)。

如 图 5.10

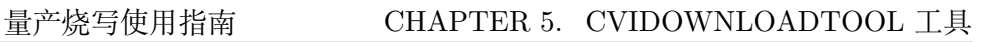

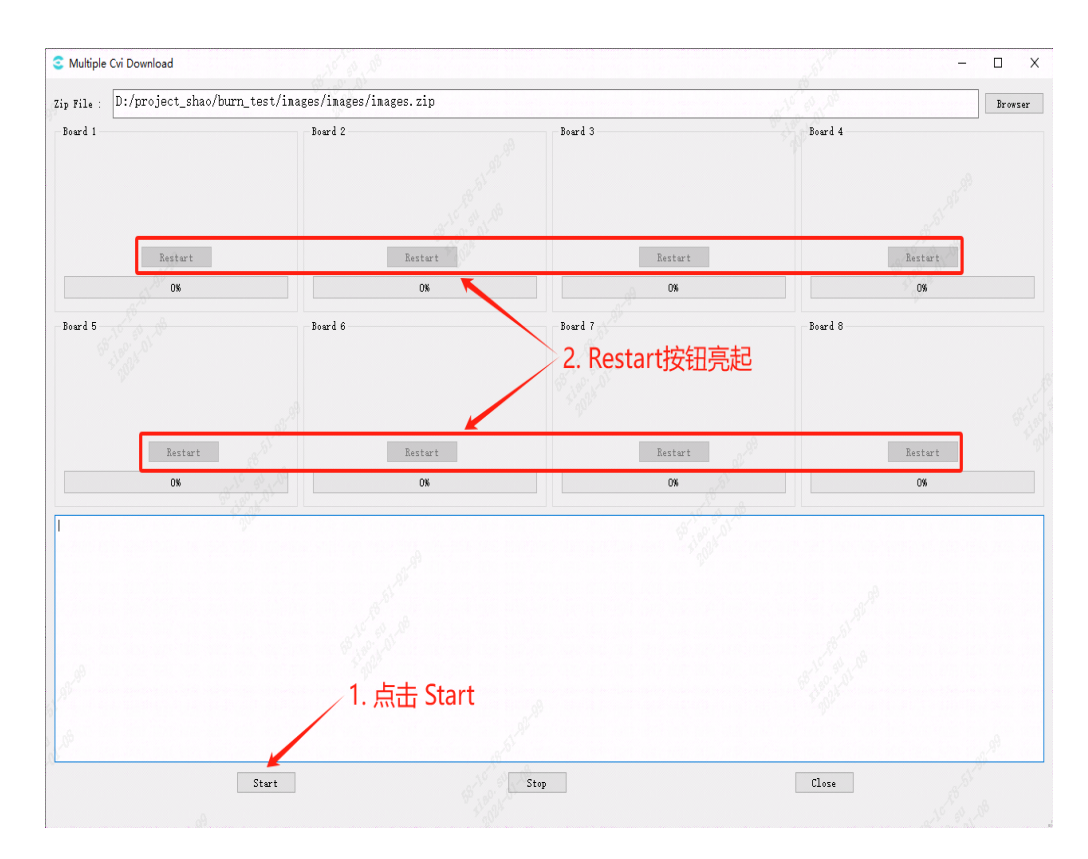

图 5.10: 启动烧录程序加入就绪状态

#### **步骤 2.4**

**SOPHGO** 算能科技

进入就绪状态之后,可以将设备插入到 USB HUB 中并开机,烧录程序会自动启动。 Log 中打印的是当前插入的 USB 设备,并且会在上方的方框标题显示插入板子对应的 USB Port。 烧录开始了之后进度条会展示当前设备的烧录进度。

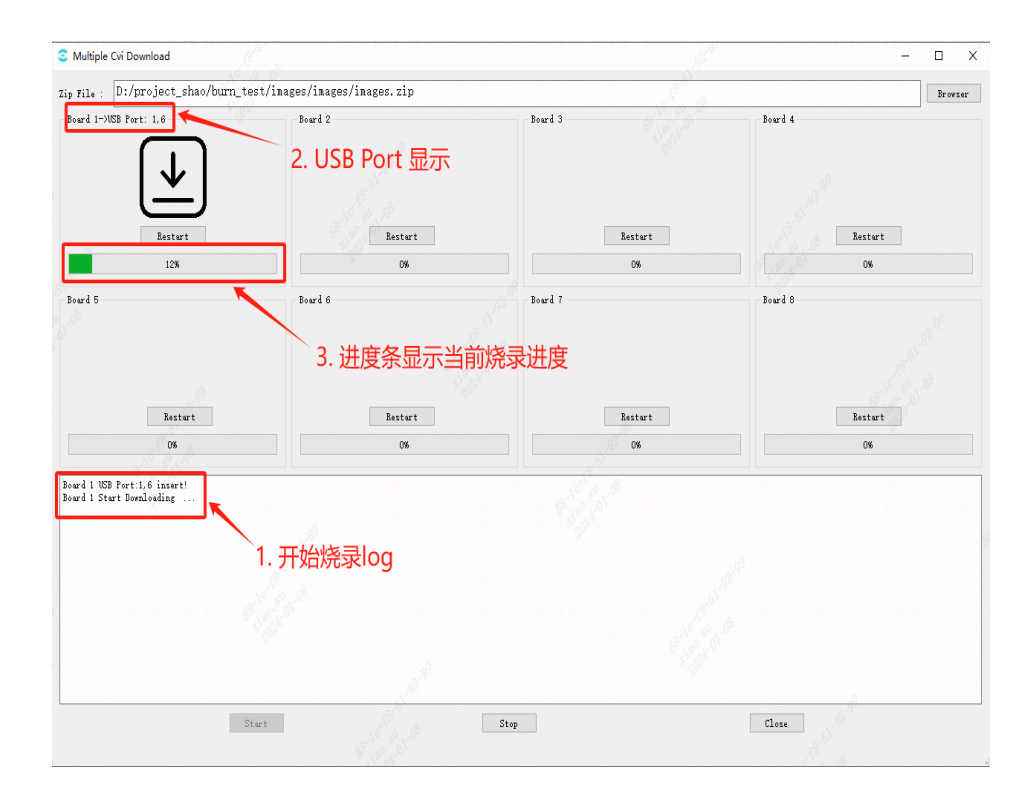

图 5.11: 插入 USB 设备开始烧录

#### 附:USB Port 的对应:

SOPHGO 算能科技

> 将 USB 接口插入电脑之后,软件会自动识别插入的 USB 设备并为其编号,无需用户 设置。

在电脑与单板建立连接之后,会在对应的 Board 窗口展示其 Port 号。

根据插入的顺序,依从左往右、从上至下的顺序排列在软件界面上。

USB Port 由两部分组成,例如 USB Port:2,1 中,

2 表示当前 HUB 的编号,

1 表示该 HUB 上的 USB 编号

(实物 HUB 上标记的编号和电脑识别的可能不一致,这里以电脑标记的 HUB 号为 主)。

建议用户在插入 USB 之后为其做好标记,以免造成混淆。

这样在量产时便可以通过软件显示的 USB Port 与实际单板一一对应,方便查看每个 单板的状态。

**注解:** 为了使 USB Port 能够依次正确读取,请先将 USB HUB 插入电脑后再依次插入单板。 请勿先将单板插入 USB HUB 之后再一次性将 HUB 插入电脑,此操作可能造成无法正确读取 USB Port

**步骤 2.5**

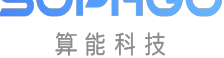

当板子烧录完毕时,进度条为 100%,Log 会打印"Board x download complete"。

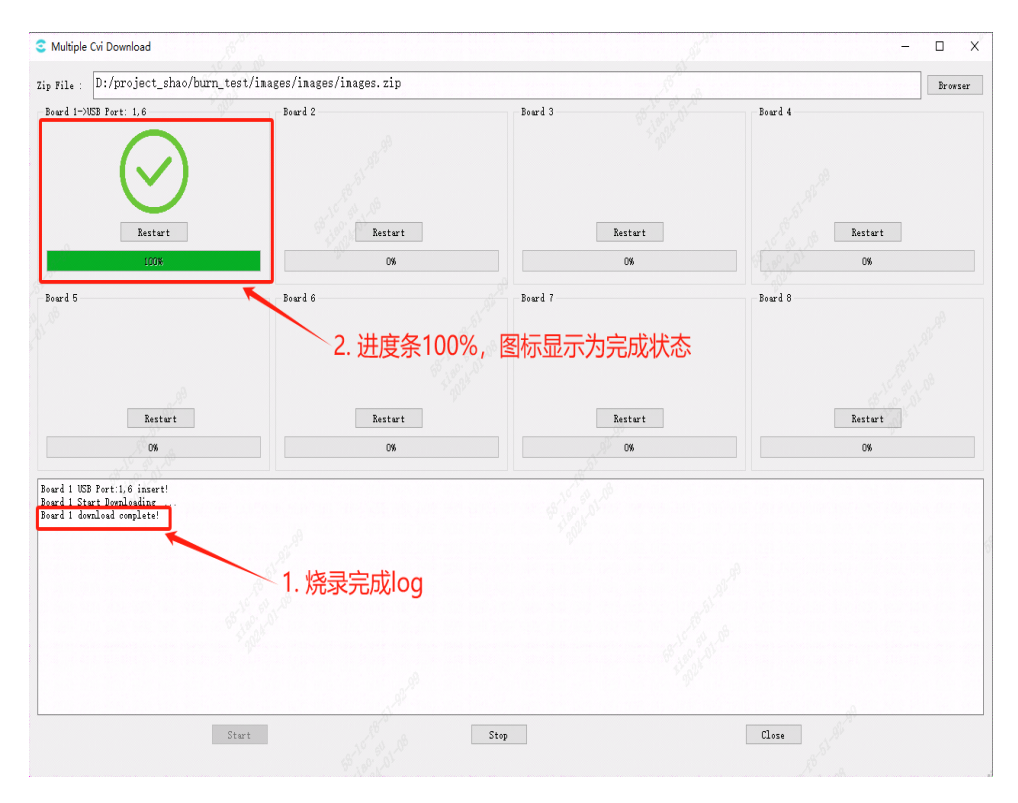

图 5.12: 烧录完成

烧录失败:

若烧录过程中因各种原因导致烧录失败的话,对应烧录失败的 Board 框内图标会显 示 " $E$ ", log 会提示 "Board x download failed! Please restart.",

如 图 5.13。此时可点击"Restart"按钮对单个板子重新启动烧录程序。

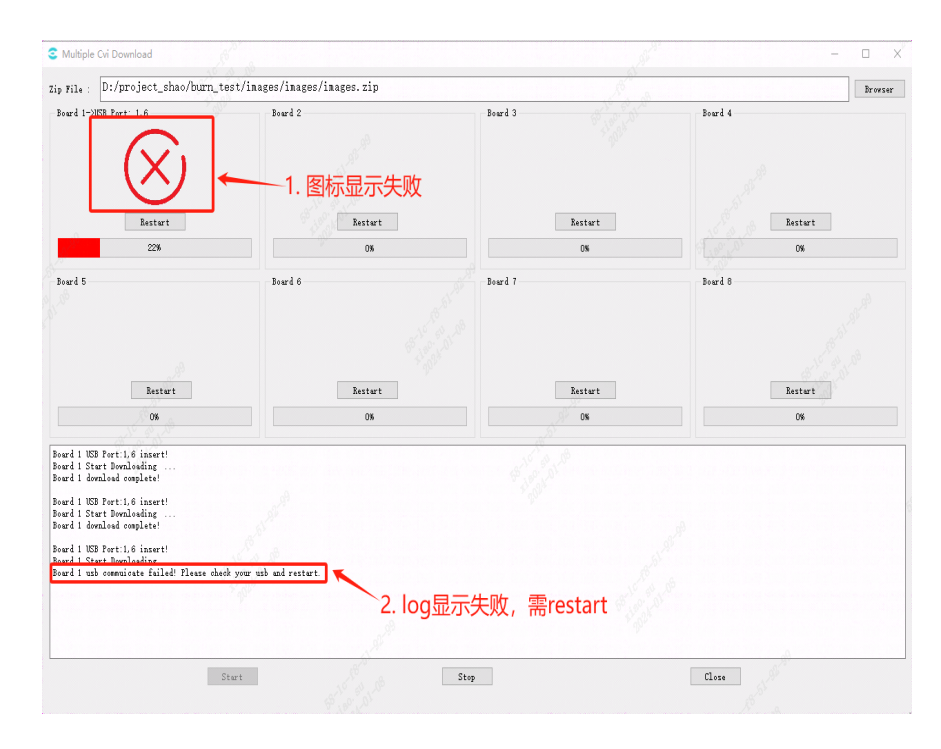

图 5.13: 烧录失败

#### Restart:

**SOPHGO** 算能科技

每个板子对应的框内都含有 Restart 按钮, 点击 Restart 按钮可将对应的烧录程序重置, 重新进 入就绪状态,此时将未烧录成功的板子需要将 USB 拔掉、关机、再重新插入、开机,烧录程序 会重新启动对板子进行烧录。

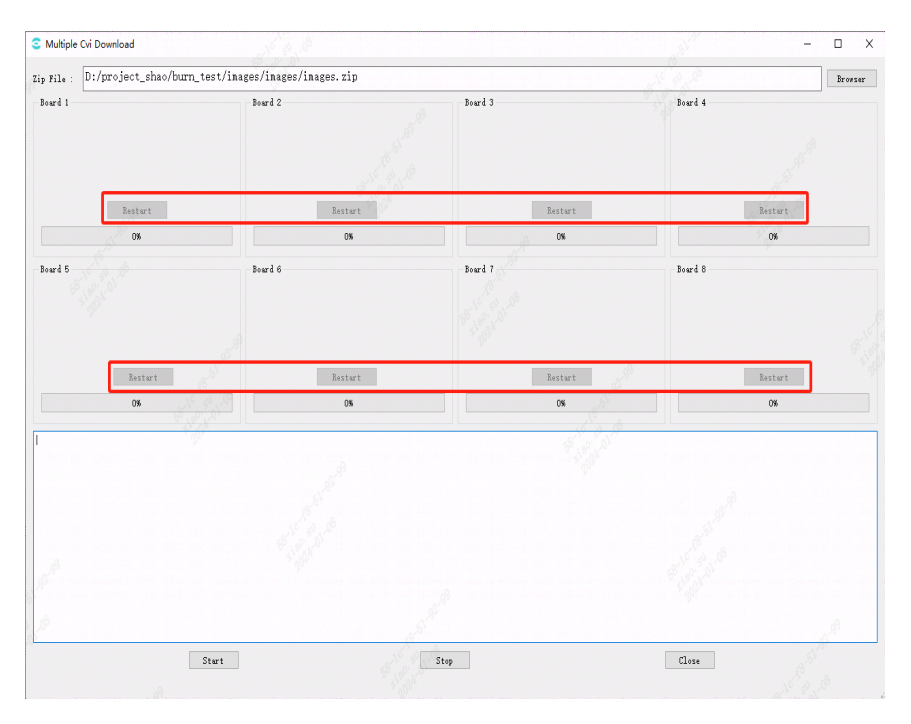

图 5.14: Restart 按钮